#### **05. July 2017**

# **ANDRITZ**

## **Windows 7**

# **ACCESS THE ANDRITZ NETWORK SERVICES ANYWHERE, ANYTIME.**

To whom: For users of ANDRITZ laptops who need the ANDRITZ network services, such as their Outlook mail, Intranet, and network drives, when out of the office.

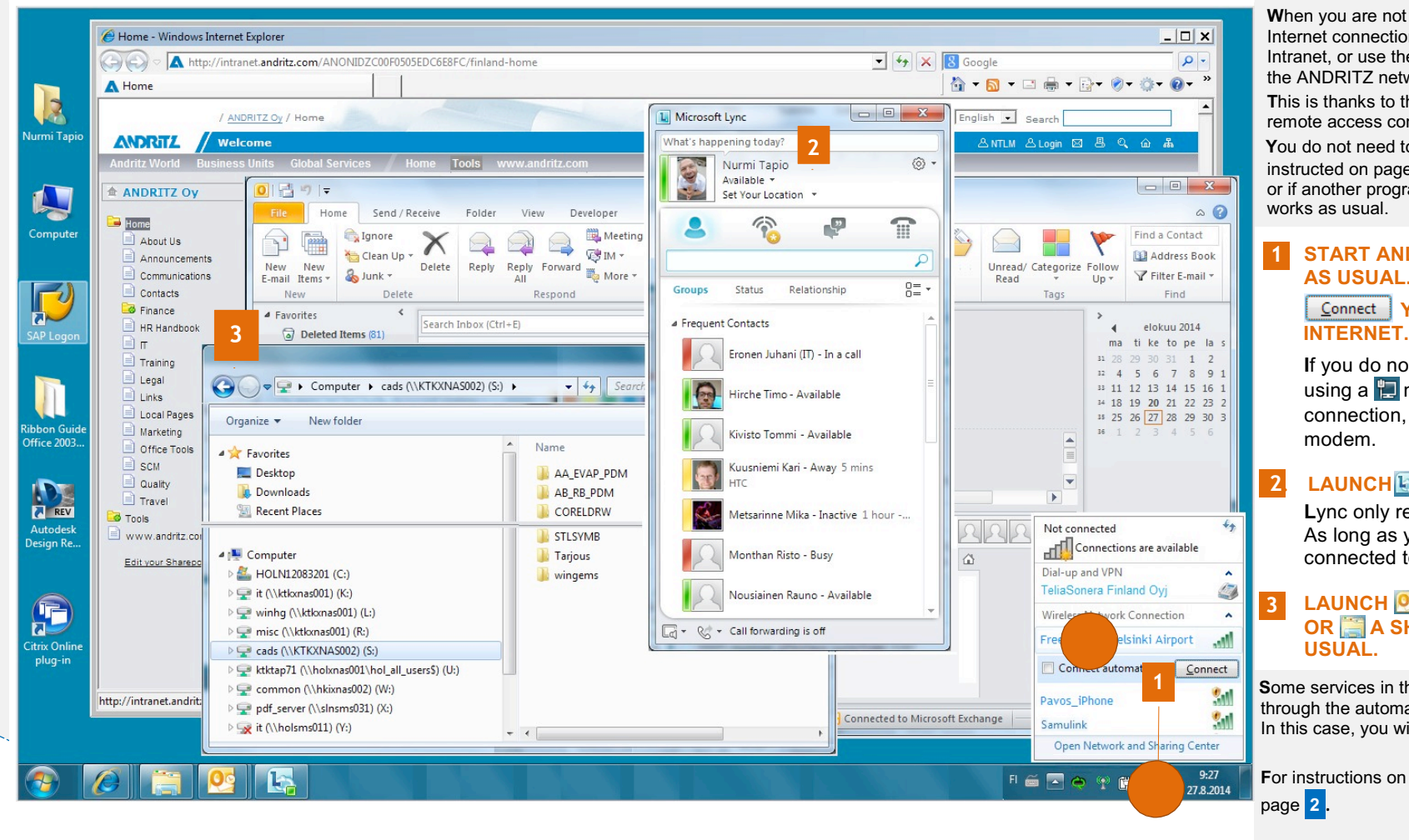

**W**hen you are not at your office but do have access to an Internet connection, you can e.g. launch your Outlook mail or Intranet, or use the network drives or other basic services of the ANDRITZ network as easily as if you were at the office. **T**his is thanks to the automatic Microsoft **D**irect **A**ccess remote access connection installed on all ANDRITZ laptops. **2 Y**ou do not need to use the VPN remote access connection instructed on page 2 if these basic services are sufficient. or if another program or application you have launched works as usual.

#### **.1. START AND LOG ON TO YOUR COMPUTER AS USUAL.**

### **Connect | YOUR COMPUTER TO THE**

**I**f you do not have access to the Internet using a  $\Box$  network cable or a  $\Box$  wireless connection, use your wireless 3G USB modem.

#### **.2. LAUNCH LYNC.**

**L**ync only requires an Internet connection to work. As long as you are able to use Lync, you are connected to the Internet.

#### **.3. LAUNCH OUTLOOK, YOUR BROWSER, OR A SHARED DRIVE, AND USE AS USUAL.**

**1 Some services in the ANDRITZ network are not yet available** through the automatic DA remote connection. In this case, you will need a VPN connection (SSL VPN).

> **F**or instructions on establishing a VPN connection, please see page .**2**..

> > 4

#### **IF NECESSARY, OPEN THE SSL VPN CONNECTION.**

Some services or programmes in the **ANDRITZ** network are not yet available on the **DA** remote connection. Click this link to see a list of applications that require a VPN connection: Applications not working with MS DA

**L**aunch the VPN connection as instructed below, if necessary.

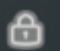

- 1. Right Click **& Select "Open"**.
- 2. Enter AD Credentials & "Logon".
- 3. System will check for Minimal Requirement & Download Configuration to connect.
- 4. Once Logon, It will show Netscaler Plugin Connected.
- 5. **W**hen you no longer need the VPN connection, select "**Logoff/Exit**" as shown here.

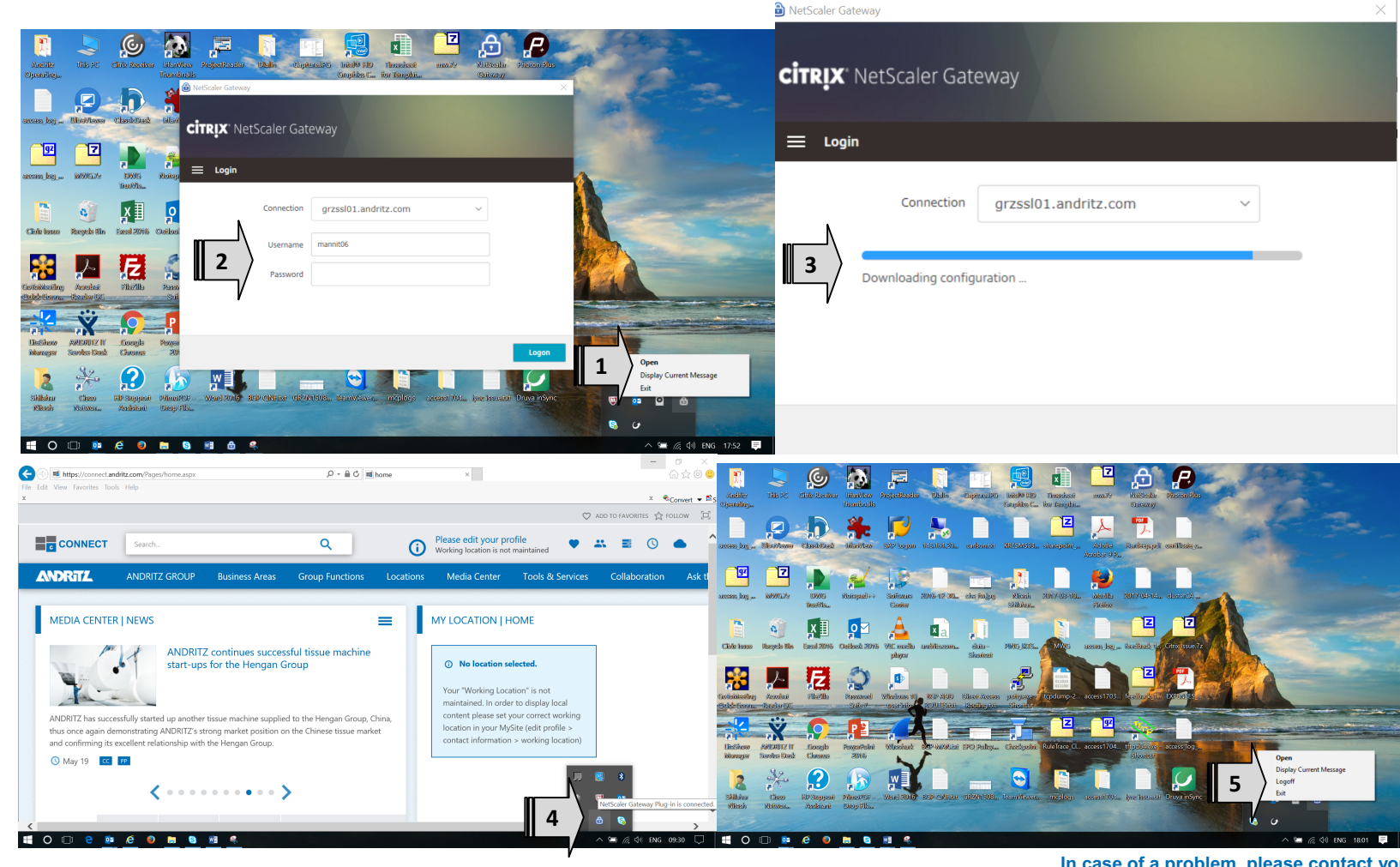

**In case of a problem, please contact your regional Help Desk.**